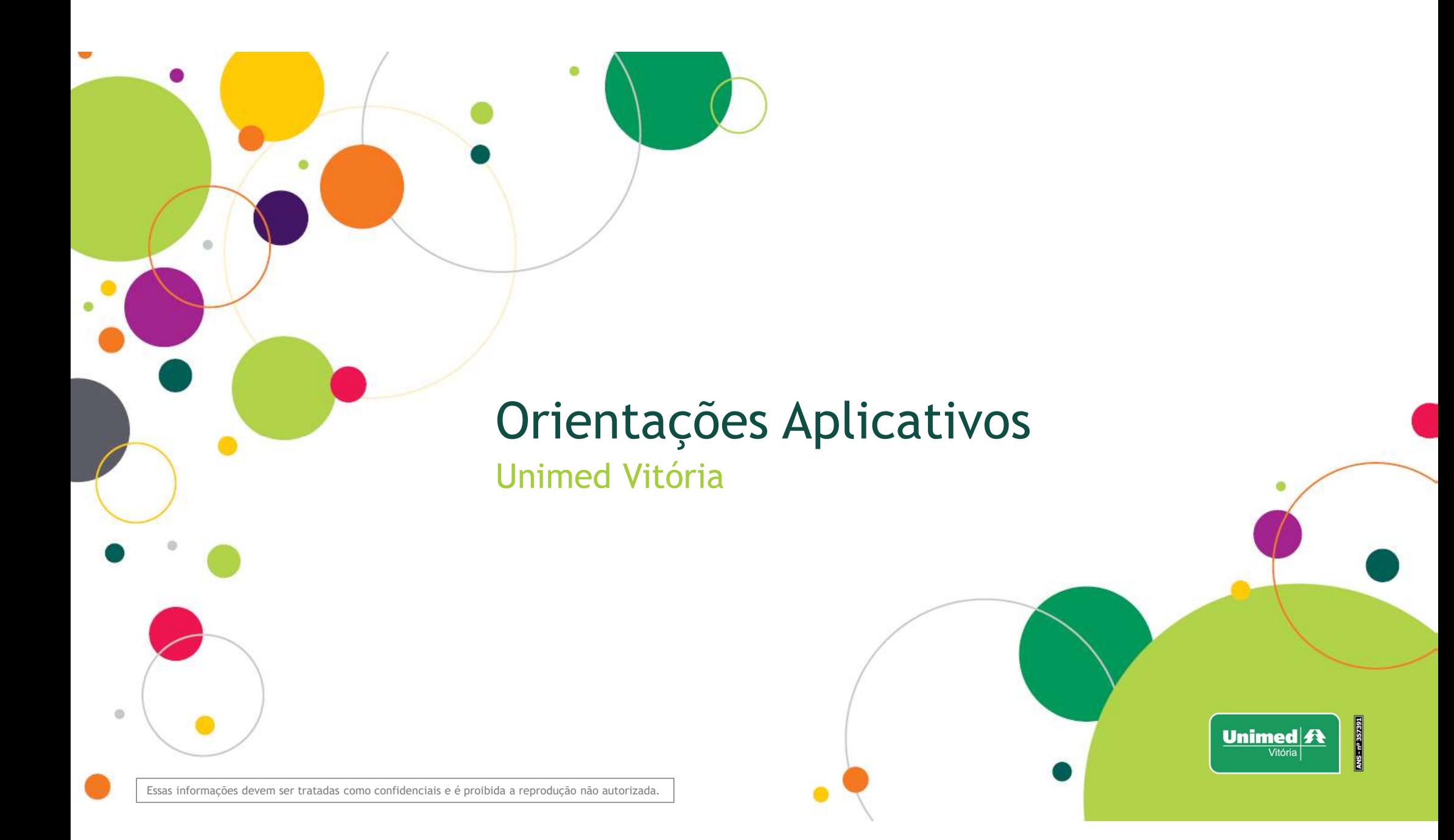

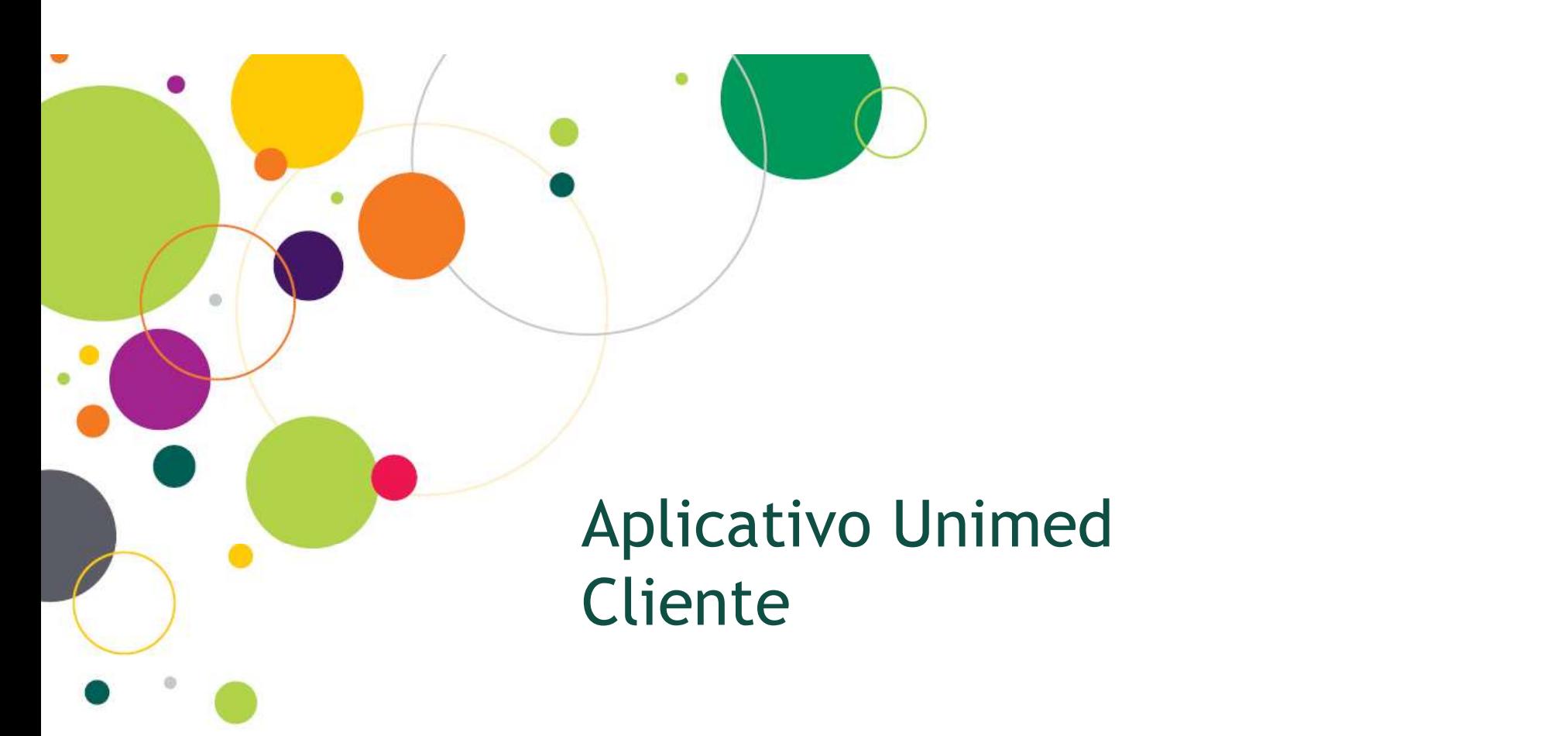

Unimed $\vert \mathbf{A} \vert$  $n^{\circ}$ 3573 Vitória

Essas informações devem ser tratadas como confidenciais e é proibida a reprodução não autorizada.

 $\odot$ 

## Para Acesso ao app

- Na loja de aplicativos do seu **de la plicativos do seu de la plicativos** do seu smartphone, busque por Unimed Cliente;
- Baixe o App;
- Clique no ícone pessoa (circulado de verde) para realizar o cadastro;
- Digite seus dados;
- Clique em cadastrar.

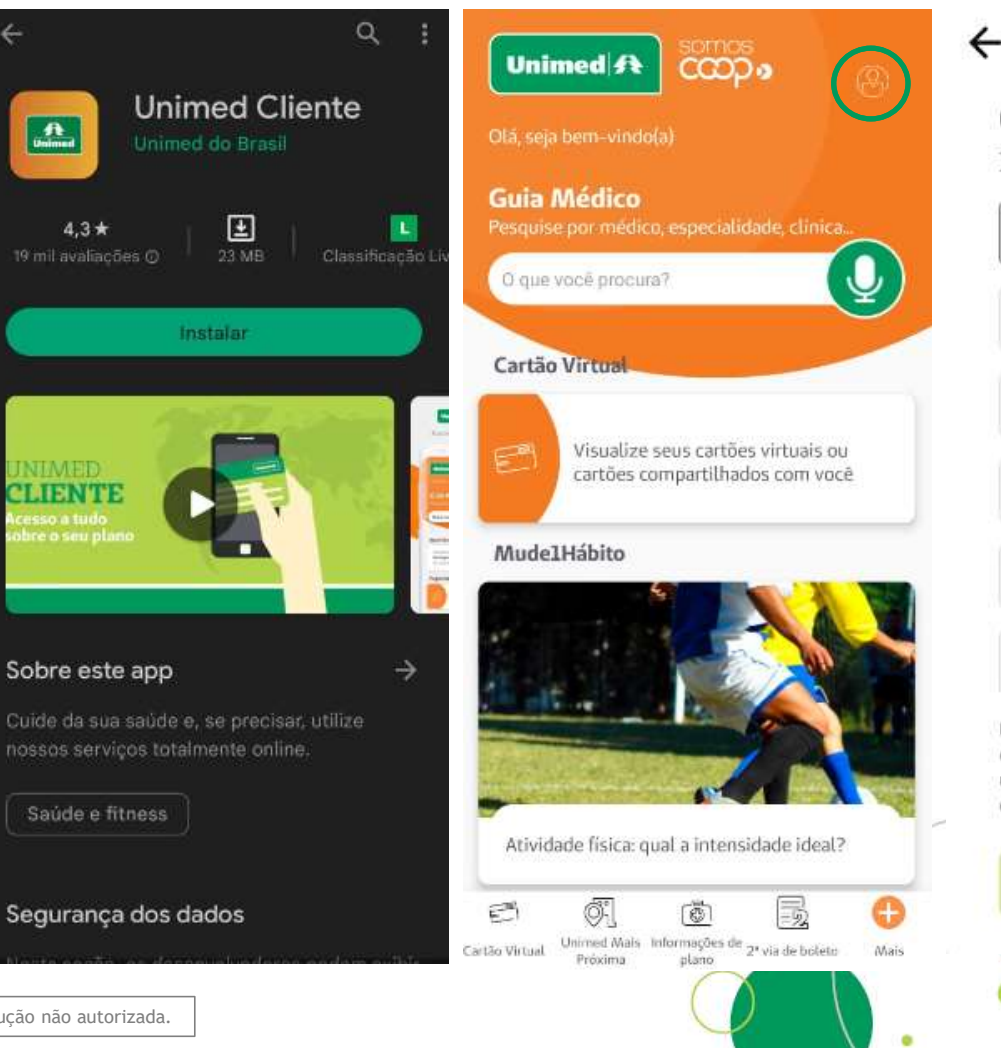

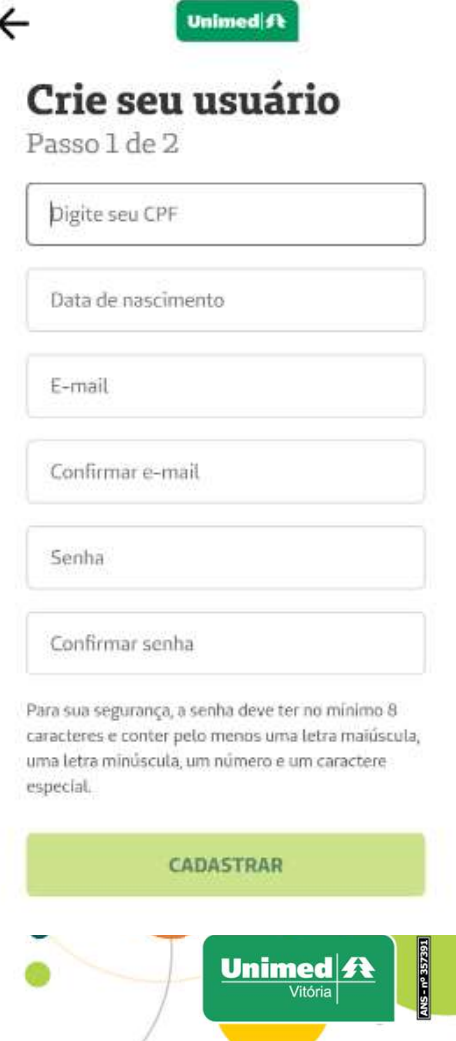

Essas informações devem ser tratadas como confidenciais e é proibida a reprodução não autorizada.

## Acesso ao Cartão Virtual

Este cartão virtual substitui o cartão físico intercâmbio. Para acesso, basta:

- Clicar no ícone circulado de verde;
- Clicar em Exibir cartão;
- Clique em QRCode/TOKEN;
- Informar ao atendimento o código gerado

Importante: este Token somente é válido para atendimento em Intercâmbio.

\*Em meu cartão você pode ver os dados do cartão do plano

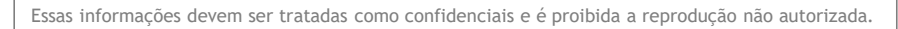

Cartão Virtu

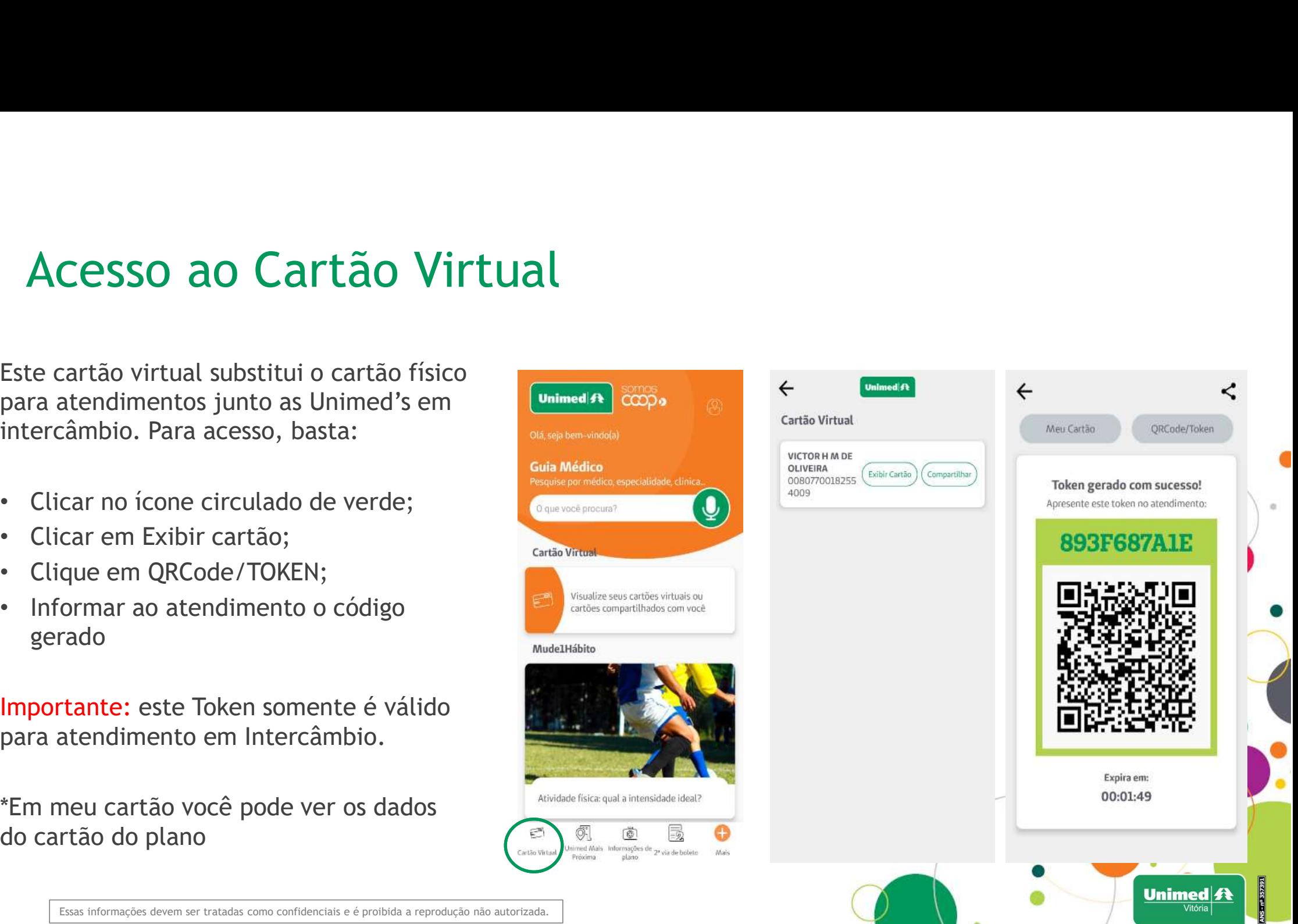

## Acesso Guia Médico Nacional

Para acessar o Guia Médico Nacional:

- Clique em Mais;
- Selecionar Encontre Médicos;
- Busca detalhada;
- Informe os dados que deseja buscar;
- Clique em pesquisar.

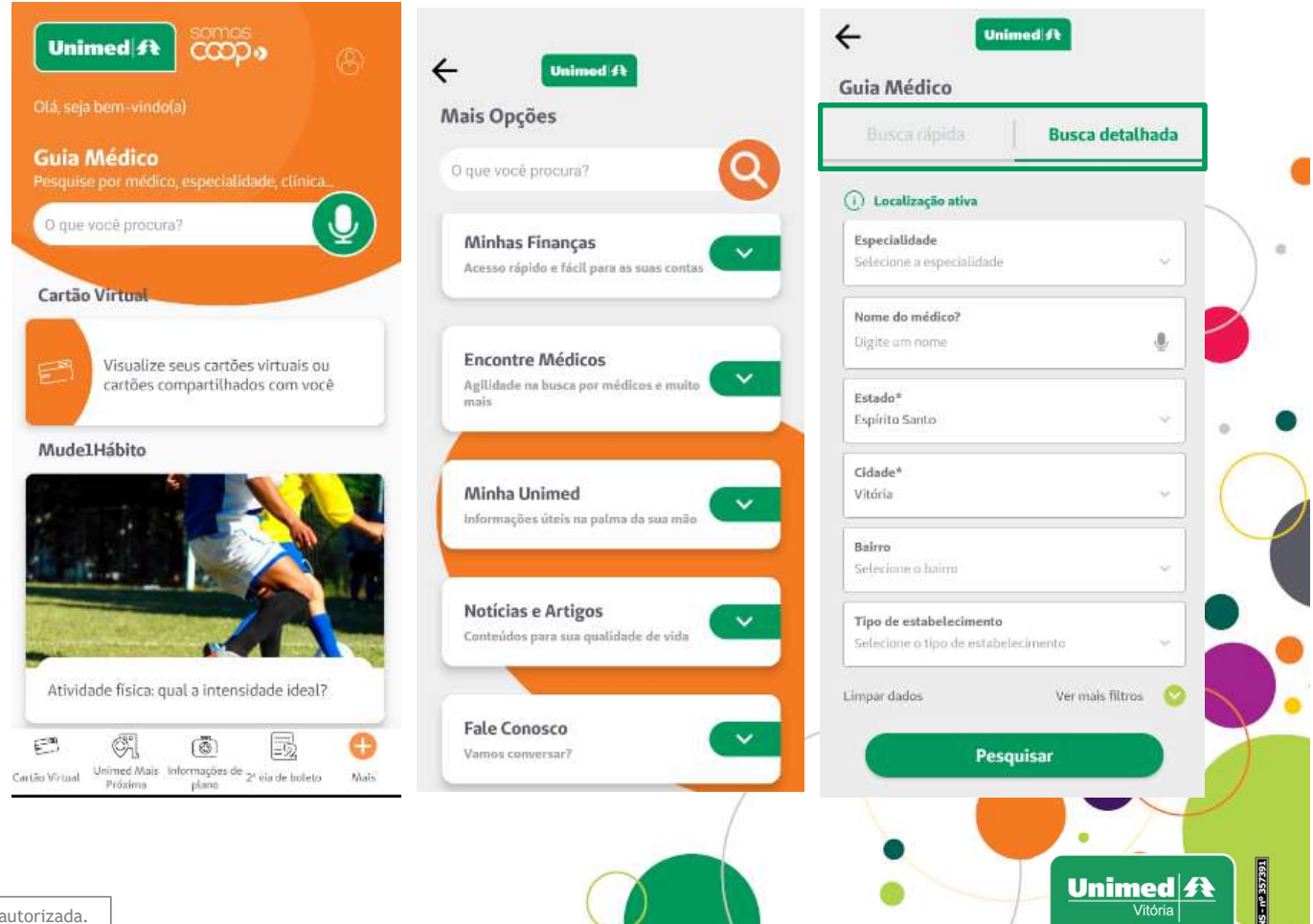

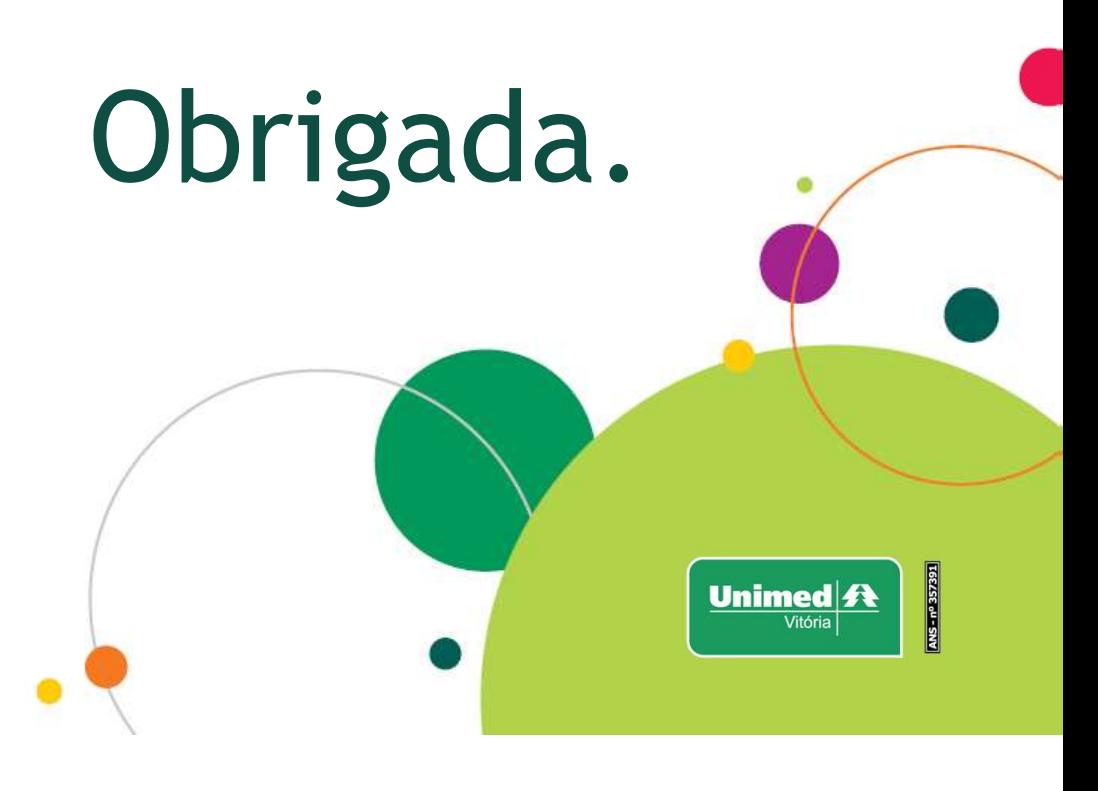

Essas informações devem ser tratadas como confidenciais e é proibida a reprodução não autorizada.